### LOGICAL I/O PROCESSOR PROGRAMMING DETAIL

## TO PRODUCE SPECIAL FYA-PPLT SIGNAL SEQUENCE

(program controller as shown below)

- 1. From Main Menu press '2' (PHASE CONTROL), then '1' (PHASE CONTROL FUNCTIONS). Scroll to the bottom of the menu and Enable ACT Logic Commands 1, 2 and 3.
- 2. From Main Menu press '6' (OUTPUTS), then '3' (LOGICAL I/O PROCESSOR).

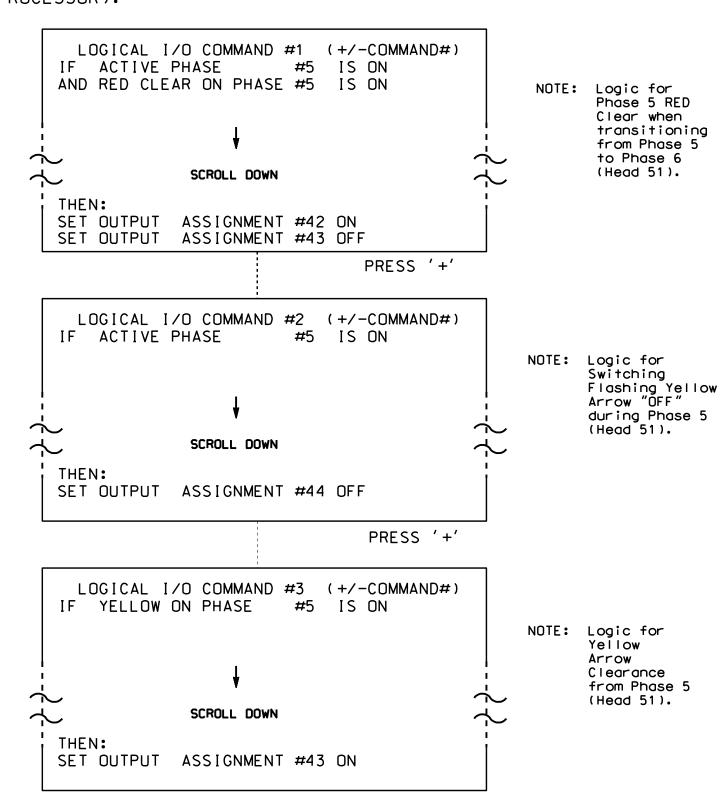

LOGIC I/O PROCESSOR PROGRAMMING COMPLETE

#### OUTPUT REFERENCE SCHEDULE

OUTPUT 42 = Overlap C Red OUTPUT 43 = Overlap C Yellow OUTPUT 44 = Overlap C Green

#### OVERLAP PROGRAMMING DETAIL

(program controller as shown below)

From Main Menu press '8' (OVERLAPS), then '1' (VEHICLE OVERLAP SETTINGS).

PRESS '+' TWICE

```
PAGE 1: VEHICLE OVERLAP 'C' SETTINGS
               ¦12345678910111213141516
 PHASE:
VEH OVL PARENTS: | XX
VEH OVL NOT VEH:
VEH OVL NOT PED:
VEH OVL GRN EXT: |
STARTUP COLOR: _ RED _ YELLOW _ GREEN
FLASH COLORS: _ RED _ YELLOW X GREEN
                                         NOTICE GREEN FLASH
SELECT VEHICLE OVERLAP OPTIONS: (Y/N)
FLASH YELLOW IN CONTROLLER FLASH?...Y
GREEN EXTENSION (0-255 SEC).....0
YELLOW CLEAR (O=PARENT,3-25.5 SEC)..0.0
RED CLEAR (0=PARENT,0.1-25.5 SEC)...0.0
OUTPUT AS PHASE # (0=NONE, 1-16)....0
```

OVERLAP PROGRAMMING COMPLETE

THIS ELECTRICAL DETAIL IS FOR THE SIGNAL DESIGN: 08-0515 DESIGNED: December 2014 SEALED: 4/1/15 REVISED: N/A

Electrical Detail - Sheet 2 of 2

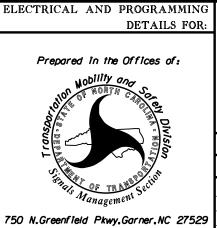

# SR 1009 (North Main Street) I-85 Southbound Ramps

Archdale ivision 8 PLAN DATE: July 2014 REVIEWED BY: T. Joyce PREPARED BY: B. SIMMONS REVIEWED BY:

REVISIONS INIT. DATE

SIG. INVENTORY NO. 08-0515

SEAL